## IMPORTING A COURSE PACKAGE

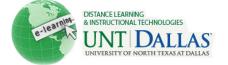

View the video tutorial

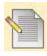

## **Import a Course Package**

An Import package is a .ZIP file of exported Course content. Importing a package into an existing Course copies the content of the package into the existing Course. Import packages do not include user enrollments or records, such as discussion board posts and assessment attempts.

| 0      |                                                                                          |                                                            |         |
|--------|------------------------------------------------------------------------------------------|------------------------------------------------------------|---------|
| Step 1 | From the Control Panel, under                                                            | ♠ Packages and Utilities ≫                                 |         |
|        | Packages and Utilities, click Import Package / View Logs.                                | Bulk Delete                                                |         |
|        |                                                                                          | Check Course Links                                         |         |
|        |                                                                                          | Course Copy                                                |         |
|        |                                                                                          | Export/Archive Course                                      |         |
|        |                                                                                          | Import Course Cartridge                                    |         |
|        |                                                                                          | Import Package / View Logs >                               |         |
| Step 2 | Click Import Package.                                                                    | Import Package                                             |         |
| Step 3 | Provide the path to the Course package or click <b>Browse</b> to search for the package. | Select a Package                                           |         |
|        |                                                                                          | Click Browse to locate the Course Package:                 |         |
|        |                                                                                          | Uploading large packages may take a long time.             |         |
|        |                                                                                          | * Select a Package                                         | Browse  |
| Step 4 | Select the Course Materials to include.                                                  | Select Course Materials                                    |         |
|        |                                                                                          | Select materials to include. To recreate a                 |         |
|        |                                                                                          | Content Areas                                              |         |
|        |                                                                                          | Adaptive Release Rules for Content                         |         |
|        |                                                                                          | Announcements                                              |         |
|        |                                                                                          | Blogs                                                      |         |
|        |                                                                                          |                                                            |         |
|        |                                                                                          | Collaboration Sessions                                     |         |
|        |                                                                                          | <ul> <li>✓ Contacts</li> <li>✓ Discussion Board</li> </ul> |         |
|        |                                                                                          | □ Early Warning System Rules                               |         |
|        |                                                                                          | Glossary                                                   |         |
|        |                                                                                          |                                                            |         |
|        |                                                                                          | ☑ Group Settings                                           |         |
|        |                                                                                          | ✓ Journals                                                 |         |
|        |                                                                                          | ∇ Rubrics                                                  |         |
|        |                                                                                          | ▼ Settings                                                 |         |
|        |                                                                                          | ▼ Tasks     ▼ Tests, Surveys, and Pools                    |         |
|        |                                                                                          | Wikis                                                      |         |
|        |                                                                                          | Wimba Voice Authoring                                      |         |
|        |                                                                                          | Wimba Voice Board                                          |         |
|        |                                                                                          | Wimba Voice Podcaster                                      |         |
|        |                                                                                          | Wimba Voice Presentation                                   |         |
| Step 5 | Click Submit.                                                                            | Submit                                                     |         |
|        | Nata Navan wala at a a Fa                                                                | d Course nackage that has been edited since it was creat   |         |
|        | TINDIAS: INEVAL HIDIDAD AN EXPORTA                                                       | a course nackade that has been edited since it was creat   | ana ana |

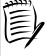

Notes: Never upload an Exported Course package that has been edited since it was created and downloaded. Opening the .ZIP file and changing any of the files in the Exported Course package will result in unstable and unpredictable behavior when the Course is imported.